# **JCE** (**Joomla Content Editor**)

**JCE** (**Joomla Content Editor**) è un componente che aggiunge un editor a Joomla.

JCE ha tutte le funzionalità di un editor wysiwyg, come MS Word, ma dobbiamo ricordarci che gli editor di Joomla! formattano il testo usando **tag HTML**, e che se non viene applicata nessuna formattazione il testo viene pubblicato sulla base della formattazione del **file CSS del template in uso**. Ciò potrebbe portare ad **una visualizzazione diversa da quella che ci si aspetta di ottenere.** 

Questo vuol dire che se sorgono problemi nel portare in Joomla! la formattazione di un articolo creato con l'editor che usiamo normalmente sul nostro computer (come Word), per risolvere il problema è necessario eliminare la formattazione dell'articolo, ad esempio **copiando il testo nel blocco note di Windows che elimina la formattazione preesistente,** per poi ricreare la formattazione direttamente nell'editor.

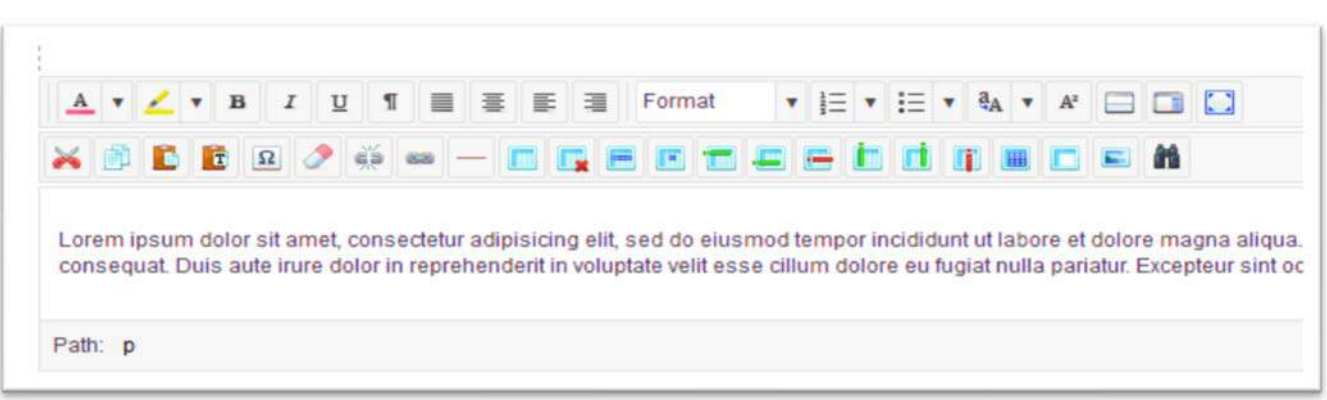

#### **1. Pannello di JCE**:

JCE ha numerose icone che aiutano nella redazione dell'articolo e nella formattazione del testo. È possibile, ad esempio, **copiare testo già formattato direttamente da MS Word**. In ogni caso posizionando il mouse su ognuna delle icone viene visualizzata una breve descrizione della sua funzione.

JCE consente anche funzionalità avanzate nella gestione delle immagini. In particolare l'inserimento di un effetto rollover (cioè quando si posiziona il mouse sull'immagine, senza cliccarci sopra, l'immagine mostra un altra immagine collegata).

## **2. Copiare un testo da Word a Joomla**

Se ci limitiamo a copiare il testo scritto in Word e riportarlo nell'editor di testo che utilizziamo sul nostro Joomla ci porteremo dietro il codice generato da word. Solitamente, gli editor non puliscono il testo dal codice e spesso basta questo per impedire l'apertura dell'articolo da frontend o il mancato funzionamento di moduli e plugin nella pagina.

Per **inserire un testo preso da Word**, o da qualsiasi altro programma di scrittura, abbiamo due soluzioni:

## **Passare da un editor meno sofisticato**

Copia il testo su Blocco note di Windows in modo che **perda tutte le formattazioni** e successivamente copia il testo all'interno dell'editor di Joomla.

### **Utilizzare il copia incolla di JCE**

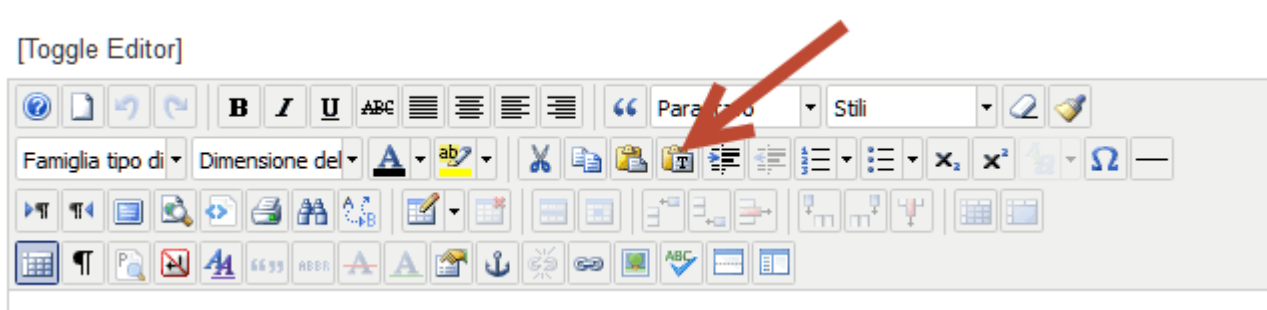

Se si utilizza l'**editor JCE** avete la possibilità di incollare il testo da Word con un semplice passaggio. Infatti, basta copiare il testo da Word e incollarlo utilizzando l' opzione "Paste from Word". Così elimineremo tutto il codice superfluo e la pagina dell'articolo su Joomla si aprirà senza problemi.

E' possibile anche pulire il codice di un articolo che è già stato inserito evidenziando il testo ed utilizzando il seguente strumento:

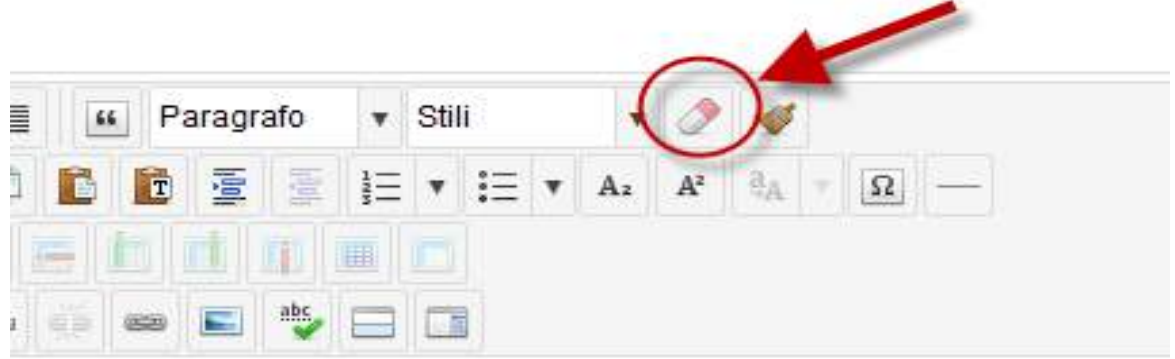

#### **3. Inserimento immagini**

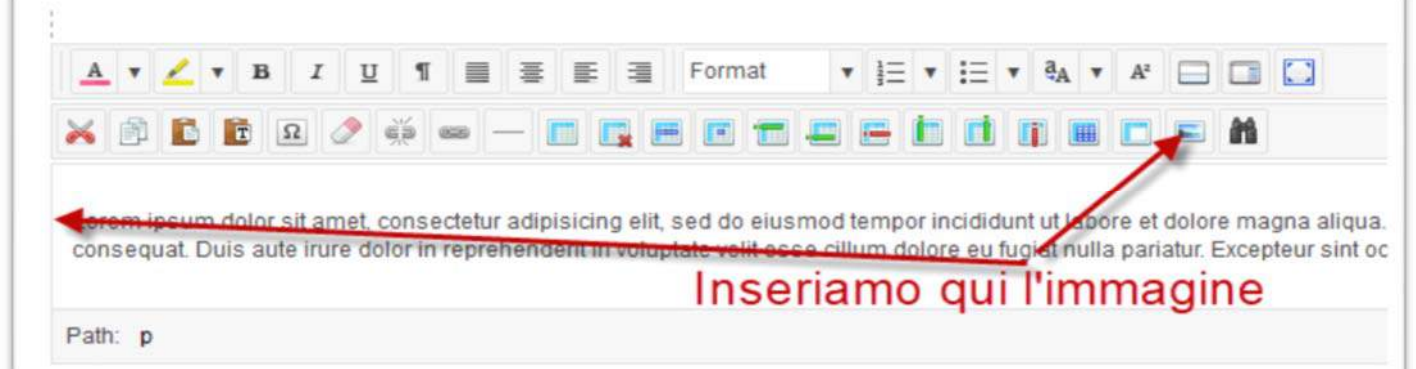

Per inserire immagini all'interno del testo dell'articolo, ci sono diverse possibilità:

- 1. L'immagine è già pronta e disponibile online, per esempio su Flickr o su Instagram. In questo caso, fare clic sull'icona immagine nella barra degli strumenti dell'editor e copiare l'indirizzo dell'immagine nella finestra di dialogo.
- 2. L'immagine viene caricata nel sito web. In questo caso fare clic in un punto del testo dove si vuole inserire l'immagine e cliccare sul pulsante Immagine dell'editor. Si aprirà una finestra di dialogo dove sarà possibile selezionare un'immagine esistente o caricarne una nuova.

Nella parte inferiore selezioniamo l'immagine navigando tra le cartelle di Joomla!. Eventualmente possiamo anche caricare l'immagine utilizzando l'apposita icona **upload**.

Nella parte superiore possiamo selezionare le proprietà dell'immagine, come la dimensione, i margini e l'allineamento. A destra abbiamo l'anteprima della posizione dell'immagine.

Il tasto **Insert**  consente l'inserimento dell'immagine nel punto scelto, **Aggiorna**  serve per aggiornare una eventuale modifica dei parametri, mentre **Annulla** chiude il gestore immagini.

Si possono definire le dimensioni, l'allineamento rispetto al testo, i margini e i bordi dell'immagine. Una volta caricata, è possibile selezionarla per inserirla nel testo.

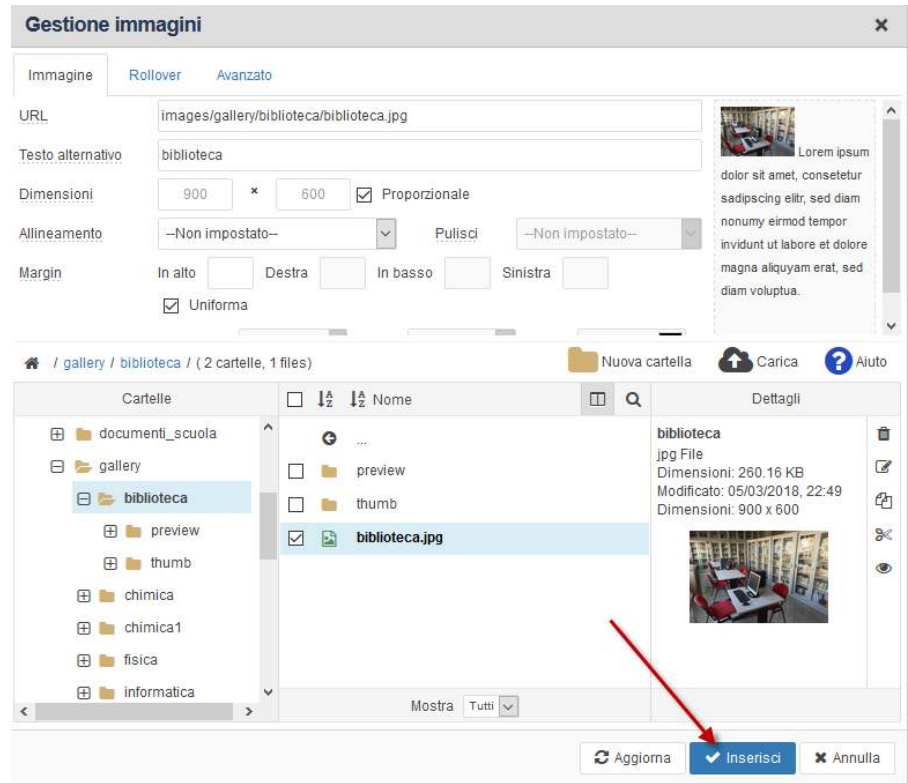